**End Meeting** 

#### April 2020

# **Managing a Disruptive or Unwelcome Zoom Participant**

As a session host (or co-host), you can use these Zoom options to manage a participant who disrupts a meeting or class after it has started.

### **Your Zoom host controls**

When connected to Zoom as the session host, you will find these controls at the bottom of your zoom screen.

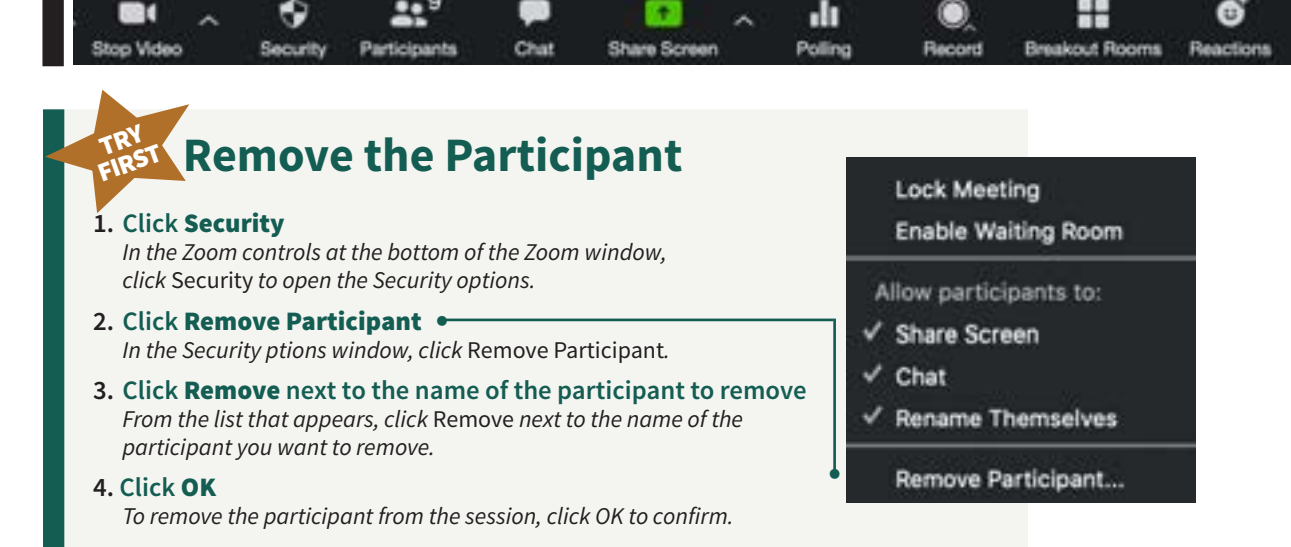

## **Restrict Content Sharing**

#### **1. Click** Security

*In the Zoom controls at the bottom of the Zoom window, click* Security *to open the Security options.*

**2. Click** Share Screen *(to deselect the option) Click the* Share Screen *option to deselect screen sharing (i.e., you do NOT want a check next to* Share Screen*).*   $\overline{\phantom{a}}$ 

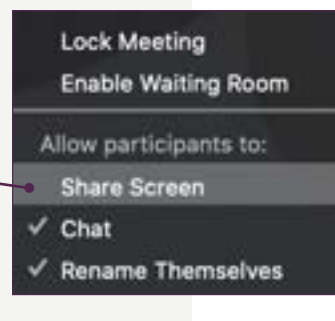

## **Restrict Chat**

#### **1. Click** Security

*In the Zoom controls at the bottom of the Zoom window, click* Security *to open the Security options.*

**2. Click** Chat *(to deselect the option)* • *Click the* Chat *option to deselect chat (i.e., you do NOT want a check next to* Chat*).*

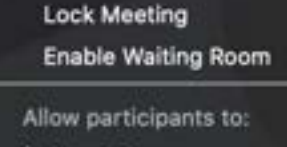

√ Share Screen

Chat

Rename Themselves

## **Mute All Participants**

- **1. Click** Manage Participants *In the Zoom controls at the bottom of the Zoom window, click* Manage Participants *to open the Participants window.*
- **2. Click** Mute All *In the Participants window, click the* Mute All *button.*

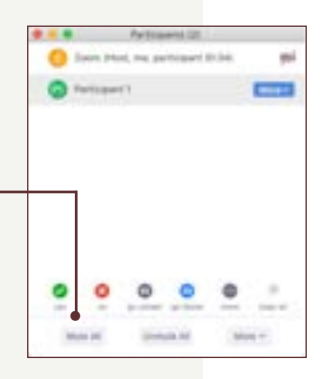

## **Share Over Participant**

The host can share over any other participant. If you encounter someone sharing inappropriate content, you can share your over their content.

#### **1. Click** Share

*In the Zoom controls at the bottom of the Zoom window, click* Share *to open the Share window.*

### **2. Select the window you want to share** •

*In the Share window, select among the applications you have open to share.* 

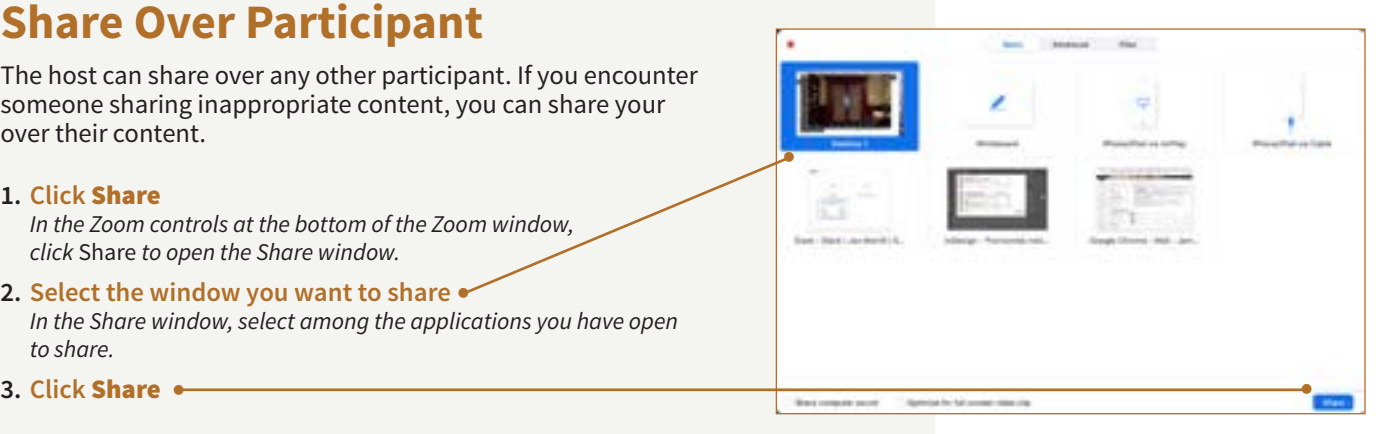